# **BERMAIN DENGAN GOOGLE KALENDER DENGAN PENGINGAT DI HANDPHONE KITA**

### **Octora Yudhianto**

*tora.yudhianto@gmal.com http://tora.dytoproject.web.idm*

#### *Lisensi Dokumen:*

*Copyright © 2003-2007 IlmuKomputer.Com Seluruh dokumen di IlmuKomputer.Com dapat digunakan, dimodifikasi dan disebarkan secara bebas untuk tujuan bukan komersial (nonprofit), dengan syarat tidak menghapus atau merubah atribut penulis dan pernyataan copyright yang disertakan dalam setiap dokumen. Tidak diperbolehkan melakukan penulisan ulang, kecuali mendapatkan ijin terlebih dahulu dari IlmuKomputer.Com.*

## **Pendahuluan**

Google kalender merupakan salah satu cloud komputing yang di gunakan sebagai pengingat kegiatan-kegiatan kita. Aplikasi ini sangat berguna sekali bagi kita untuk mengingatkan suatu event atau acara yang mungkin bisa lupa, google kalender dapat mengingatkan suatu acara atau event dengan cara mengirim SMS 30 menit sebelum acara atau event itu di mulai,selain itu kita juga dapat mengajak orang atau teman kita untuk mengikuti dan menghadiri acara atau event yang kita buat yaitu dengan cara mengirim email kepada teman atau orang tersebut.artikel saya kali ini adalah bagaimana cara membuat pengingat otomatis dengan google calender. Oke,tidak usah basa-basi langsung saja ikuti langkah-langkah berikut ini:

## **IlmuKomputer.Com** Heatlah linu dengan menuliskannya

### **Isi**

1. Yang pertama anda harus mempunyai akun google terlebih dahulu,jika belum mempunyai harus membuat akun google terlebih dahulu. Perlu di ketahui akun google ini dapat anda gunakan dalam berbagai aplikasi google lainnya,seperti google drive atau google doc.berikut tampilan login akun saya:

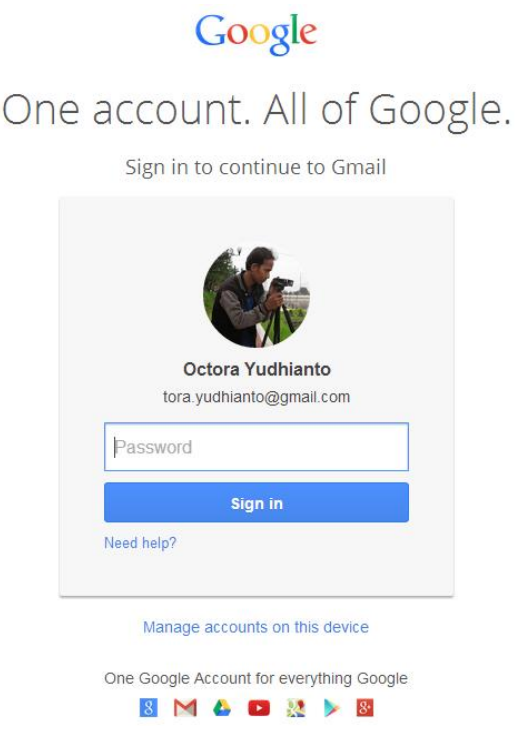

2. Setelah berhasil masuk kemudian klik saja kotak-kota kecil dekat nama akun anda maka akan tampil aplikasi-aplikasi dari google seperti pada gambar di bawah ini,kemudian pilih google kalender:

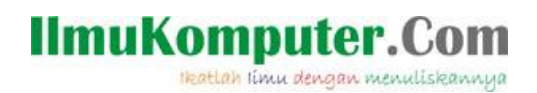

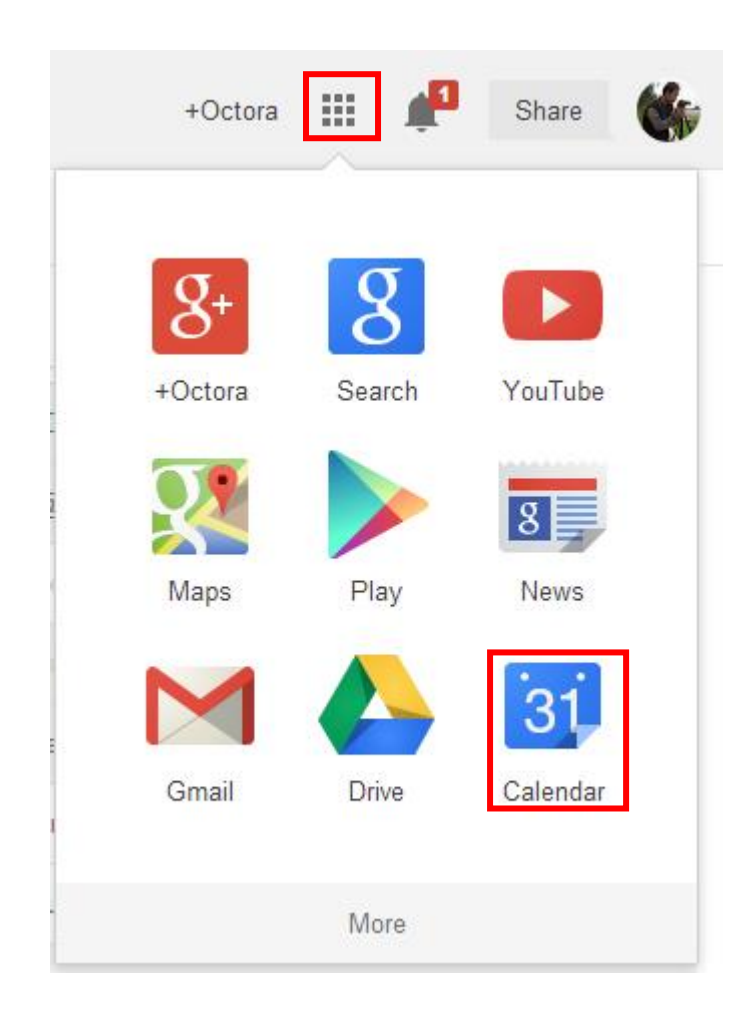

- Gambar di atas yang di tandai warna merah berarti langkah-langkahnya adalah memilih kotak-kotak kecil dekat nama akun google dan pilih Calendar.
	- 3. Seteleh memilih Calender maka akan muncul tab baru dan mengarahkan ke halaman google kalendar,pertama kali yang muncul saat di halaman utama adalah pop up google kalender seperti di bawah ini,pilih saja kotak yang saya tandai merah gambar di bawah ini:

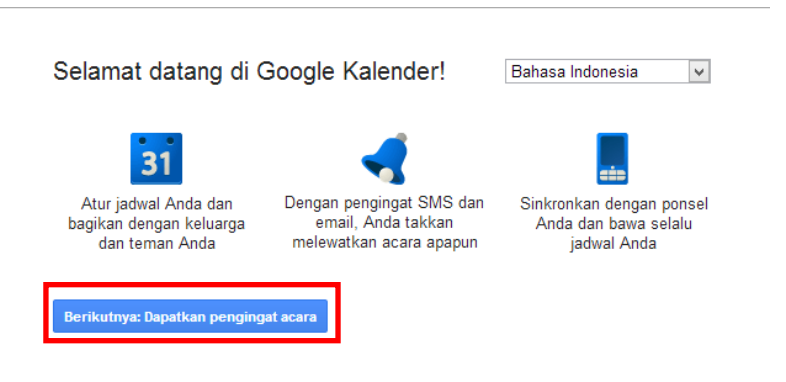

*Komunitas eLearning IlmuKomputer.Com Copyright © 2003-2007 IlmuKomputer.Com*

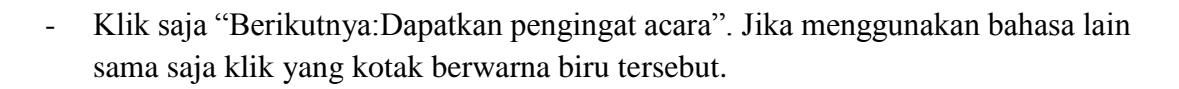

4. Lalu akan muncul lagi pop up yang berisikan anda disuruh mengisi berapa menit pengingat tersebut bekerja sebelum acara atau event anda di mulai,ada beberapa pengingat yaitu pengingat di google sendiri,pengingat melalui email akun kita dan pengingat melalui handphone kita.jadi kita harus mensinkronisasikan handphone kita dengan google kalender agar google kalender dapat mengirim sms pengingat secara otomatis. di sini saya mengisi 30 menit sebelum acara di mulai,berikut gambarnya:

 $\overline{\times}$ 

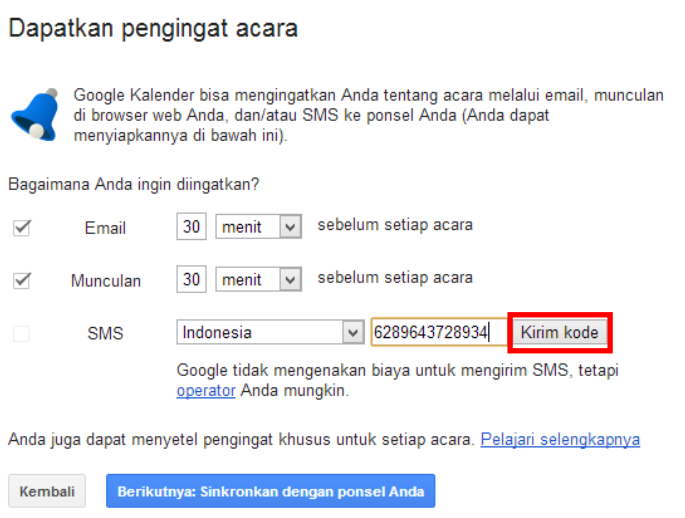

- Jika sudah memasukkan no HP untuk sinkronisasi maka klik kirim kode yang sudah di tandai warna merah di atas.
- Kemudian akan muncul pop up lagi untuk menverifikasi kode yang sudah di kirim google ke Handphone kita.seperti pada gambar di bawah ini:

**IlmuKomputer.Com** 

Heatlah ilmu dengan menuliskannya

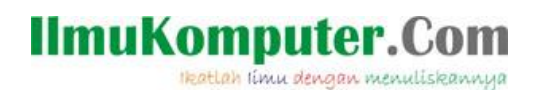

#### Dapatkan pengingat acara

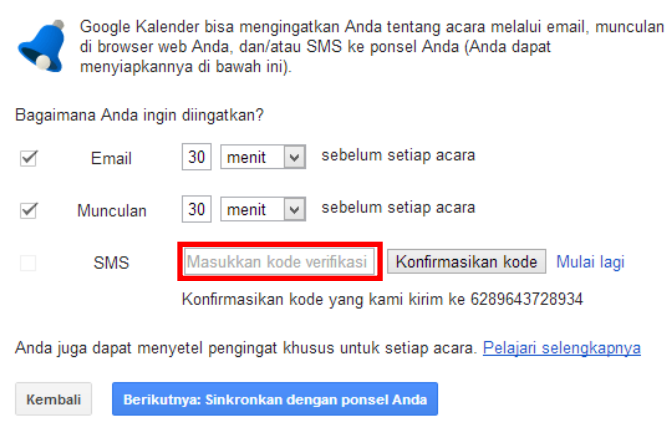

 $\overline{\times}$ 

- Masukan saja kode verifikasi yang di kirim google ke handphone kita lalu klik "Konfirmasikan Kode"
	- 5. Selanjutnya Klik "Berikutnya:Sinkronkan dengan ponsel anda". Untuk menghubungkan google kalender dengan handphone kita.setelah di sinkron kan maka akan muncul dialog lagi seperti gambar di bawah ini,klik saja "mulai gunakan google kalender":

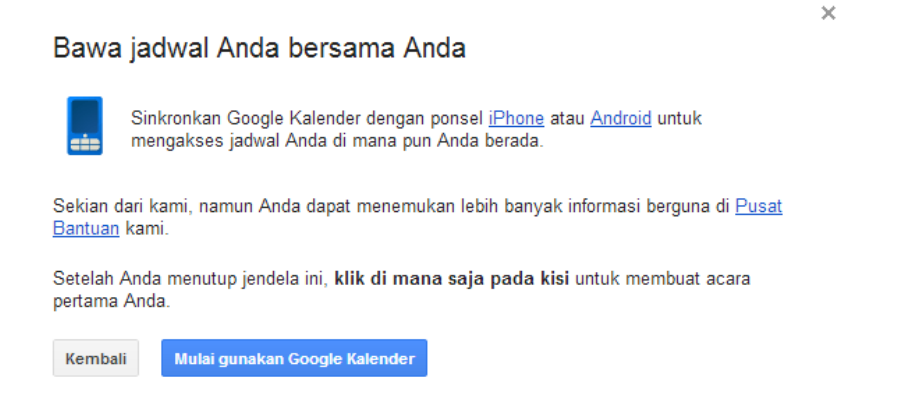

6. Kemudian muncul tampilan seperti gambar dibawah ini, anda bisa menentukan pengingat dalam hari, minggu, maupun bulan. Saya memilih pengingat dalam waktu hari, jika sudah klik pada salah satu tanggal untuk membuat kegiatan/event anda dan isilah kegiatan/event anda.

*Komunitas eLearning IlmuKomputer.Com Copyright © 2003-2007 IlmuKomputer.Com*

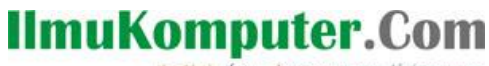

Heatlah ilmu dengan menuliskannya

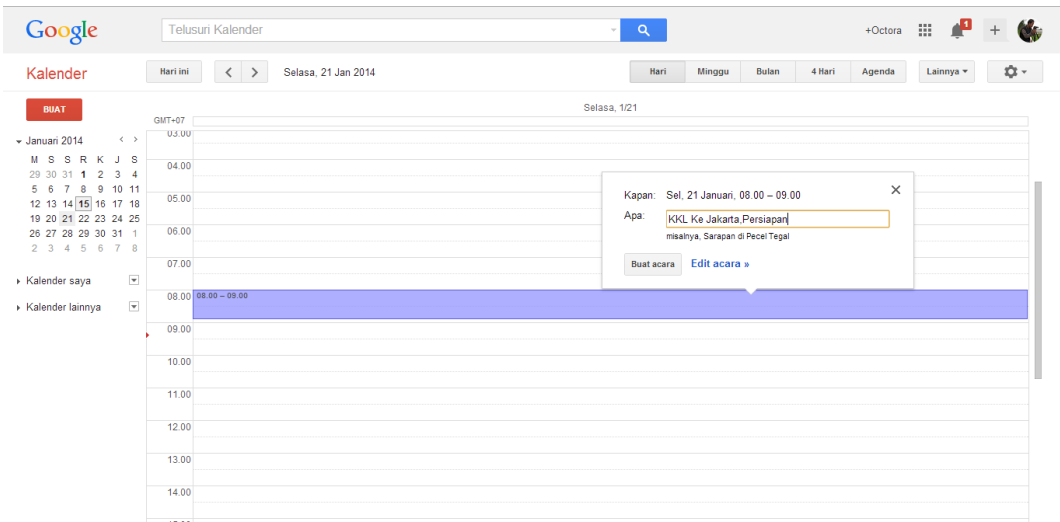

7. Selanjutnya anda ingin mengundang teman anda untuk menghadiri acara anda cukup klik acara yang tadi anda buat lalu klik "Edit acara". Maka muncul dilog seperti di bawah ini,kita tinggal tambahkan saja email teman yang ingin kita undang seperti gambar di bawah ini yang di tandai warna merah:

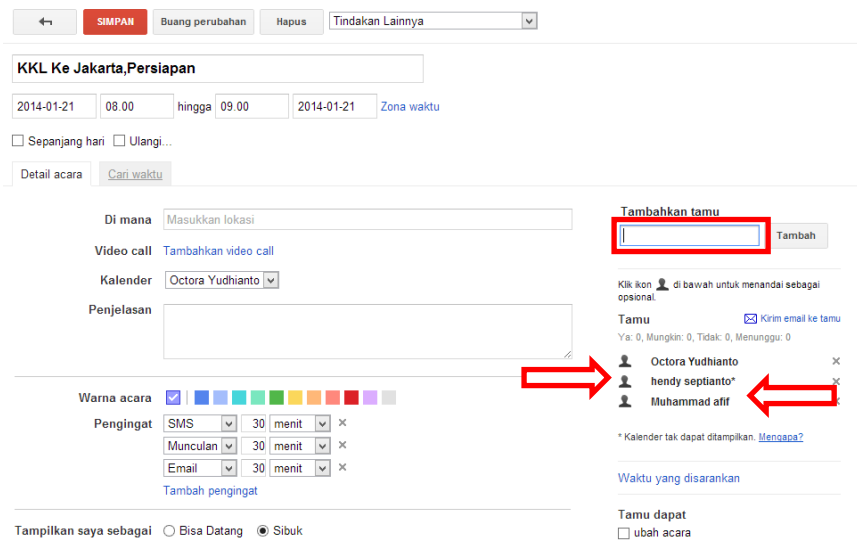

- Yang di tandai warna merah kotak berarti nama email di isi di sana lalu klik tombol di sebelahnya yaitu tambah.
- Yang di tandai anak panah merah berarti teman-teman kita yang sudah di tambahkan. Kemudian jika semuanya sudah di tambahkan klik saja tombol "SIMPAN" Diatas yang berwarna merah.

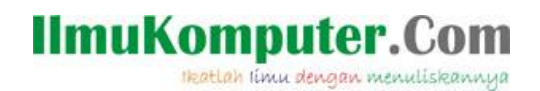

8. Ketika kita mengklik SIMPAN maka akan muncul dialog pop up yang meminta konfirmasi apakah kita akan mengirim undangan kepada teman yang telah di tambahkan tadi atau tidak,kita pilih kirim saja,berikut screen shotnya:

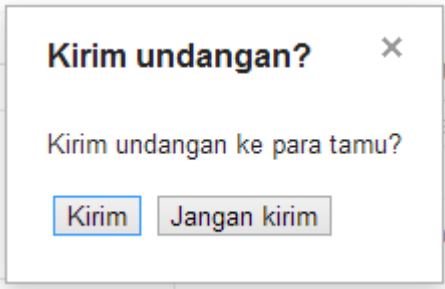

9. Jika sudah konfirmasi lalu klik kirim maka undangan telah di sampaikan atau di kirim ke email teman kita,sebagai bukti kita sudah menambahkan teman kita ke acara kita tampilannya sebagai berikut yang di tandai warna merah:

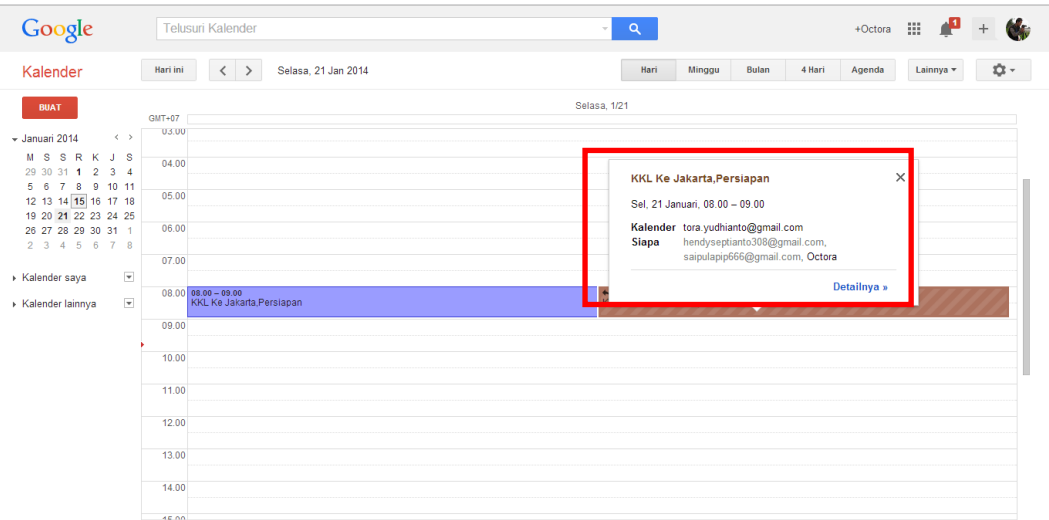

- 10. Anda juga dapat melihat kalender teman atau acara teman anda di google kalender,cukup klik kalender lainnya lalu ketik alamat email teman anda. Maka secara otomatis kalender dari teman anda akan tampil.
- Perlu di ketahui kalender teman anda akan tampil jika teman anda membagi/mengshare kalender mereka.jika mereka tidak menshare atau membagikan kepada publik maka kalender tidak akan tampil dan anda harus minta hak akses ke kalender mereka.

## **IlmuKomputer.Com** Heatlah timu dengan menuliskannya

## **Biografi Penulis**

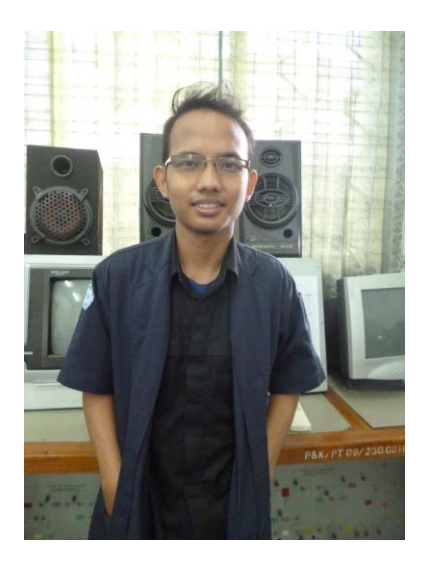

**Octora Yudhianto,**Lahir Di Kendal 21 October 1993. Mahasiswa aktif di Politeknik Negeri Semarang Jurusan Teknik Telekomunikasi D4. Sedang sibuk memperdalam lebih di dunia IT dan membuat CMS untuk web profil dosen.

# **Kontak Person:**

Email:tora.yudhianto@gmail.com Website:tora.dytoproject.web.id Facebook:Yudhi.Octo